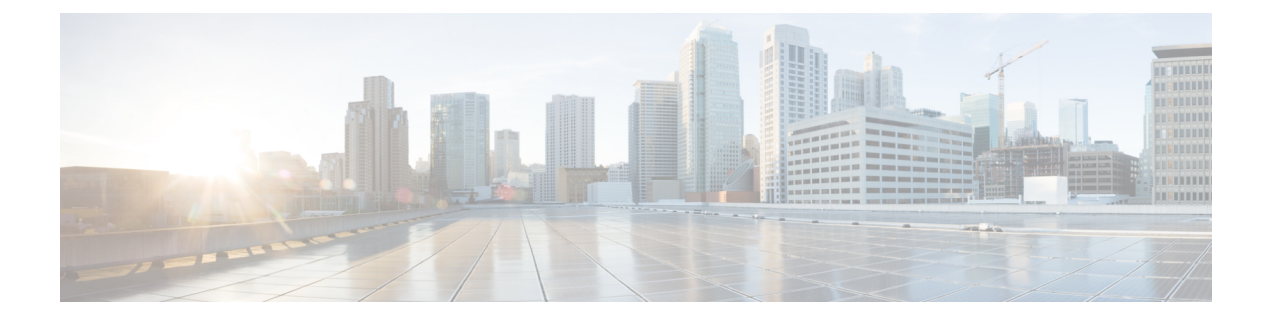

# シナリオ

- シナリオを追加する (1ページ)
- ワークロードがある [シナリオ(Scenarios)] ページ (3 ページ)
- シナリオのタスク (7 ページ)
- VM およびデスクトップまたはそのいずれかの数の変更 (8 ページ)
- クラスタ全体にわたるワークロードの結果の表示 (9 ページ)
- サイジング オプションをカスタマイズする (9 ページ)

## シナリオを追加する

次のステップでは、シナリオを追加する方法について説明します。

ステップ **1** HyperFlex Sizer のホームページで、**[**シナリオの追加(**Add Scenario**)**]** ボタンをクリックします。[シナリ オの追加(Add Scenario)] ウィンドウが次のように表示されます。

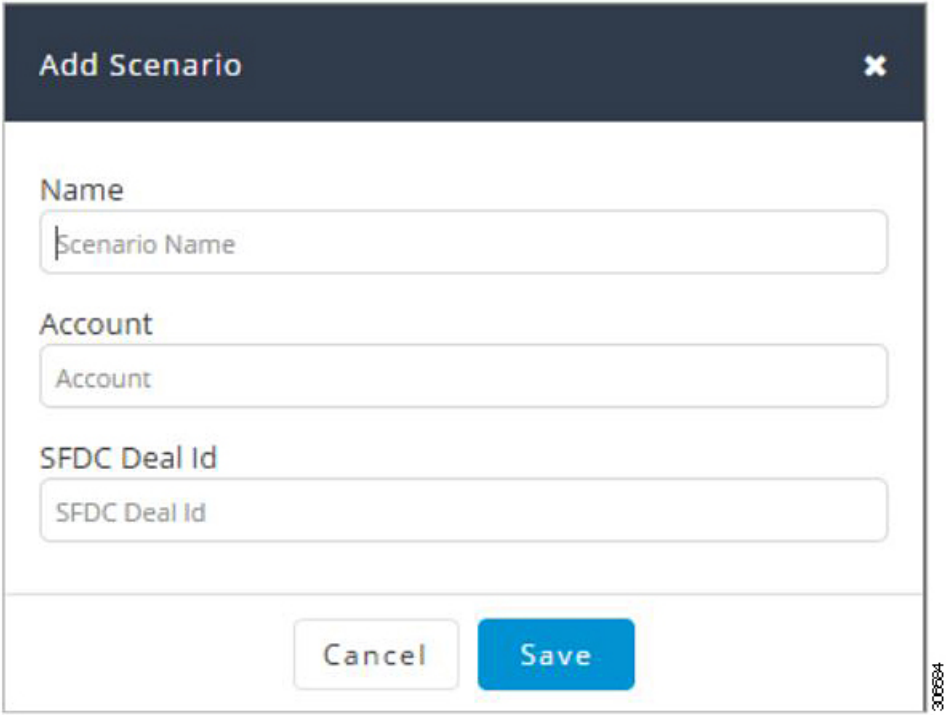

ステップ **2 [**シナリオの追加(**Add Scenario**)**]** ウィンドウで、次のフィールドに値を入力します。

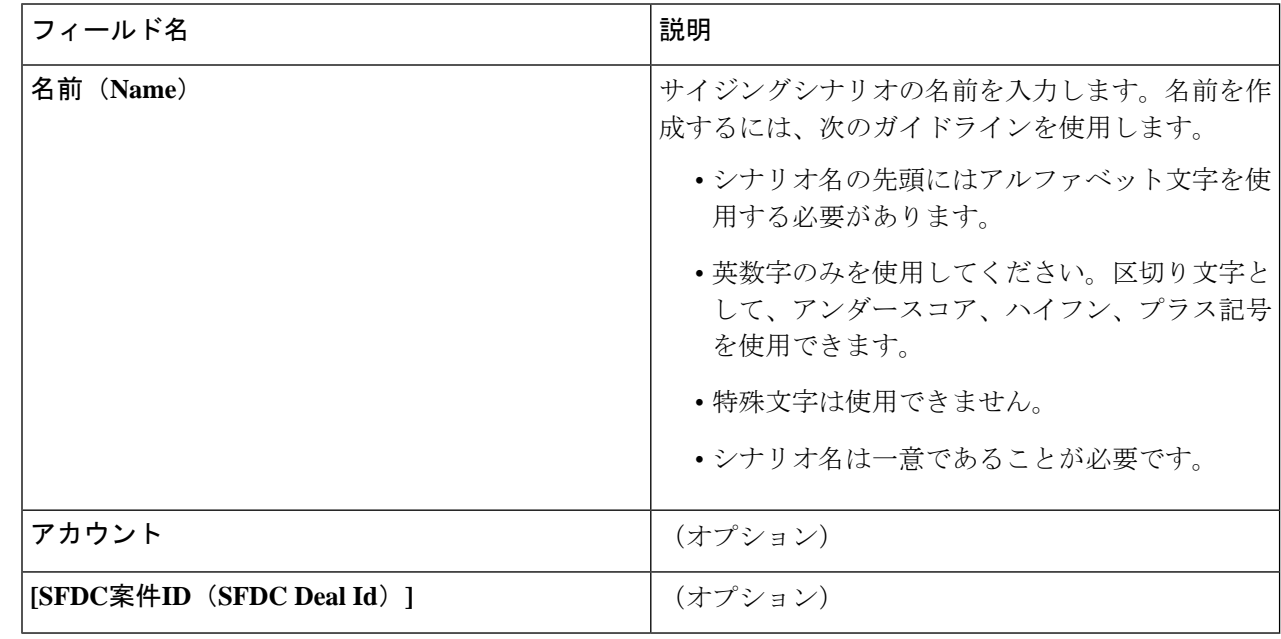

ステップ **3 [Save**(保存)**]** をクリックします。

### ワークロードがある **[**シナリオ(**Scenarios**)**]** ページ

HyperFlex Sizer の [シナリオの詳細 (Scenario Details) ] ページには、作成したワークロードが ある場合にそのすべての一覧が表示されます。

HyperFlex Sizer の Web アプリケーションで提供されるさまざまなオプションを使用して、[シ ナリオの詳細(Scenario Details)] ページでそれぞれのワークロードをサイジングできます。 オールフラッシュと最小コストのいずれかのサイジング オプションを選択して、HyperFlex ク ラスタで使用できる推奨のサイジング構成を表示できます。

サイジングのためのノードとパーツは、標準化した CPU に基づいて選択されます。

標準化されたコア数:

あるプロセッサのコアのパフォーマンスは、別のプロセッサのものとは異なります。CPUのパ フォーマンスは、同一タイプでもプロセッサの世代ごとに異なります。HyperFlex Sizer は、 SpecInt と CFP の値を使用してノードの実効コアを計算し、Intel E5-2630 v4 の SpecInt/CFP 値に 標準化します。

**[**再サイジング(**Resize**)**]** ボタン:バージョンが適切でない古いシナリオを最新バージョンに して、再度サイジングできます。

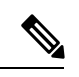

- シスコでは、オールフラッシュ オプションを使用することを推奨しています。オールフラッ シュオプションでは、パフォーマンスに優れた最適なサイジングオプションがHyperFlexクラ スタに設定されます。 (注)
	- この項で説明するフィールドは、**[**最小コスト(**Lowest\_Cost**)**]** タブと **[**オールフラッシュ (**All-Flash**)**]** タブの両方の下に次のように表示されます。

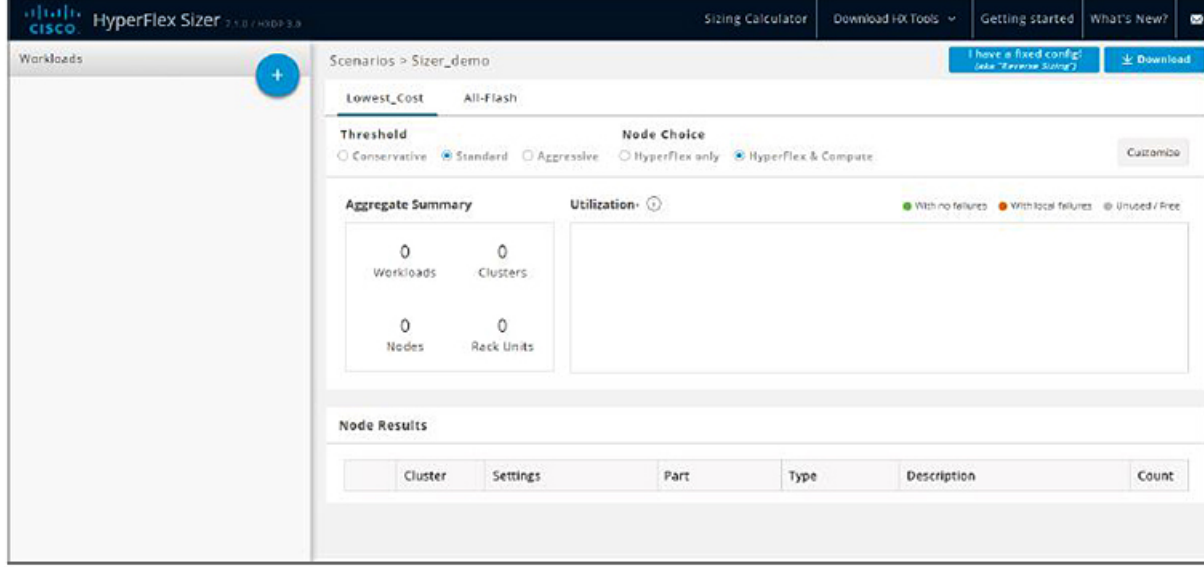

I

**[**シナリオの詳細(**Scenario Details**)**]** ページ

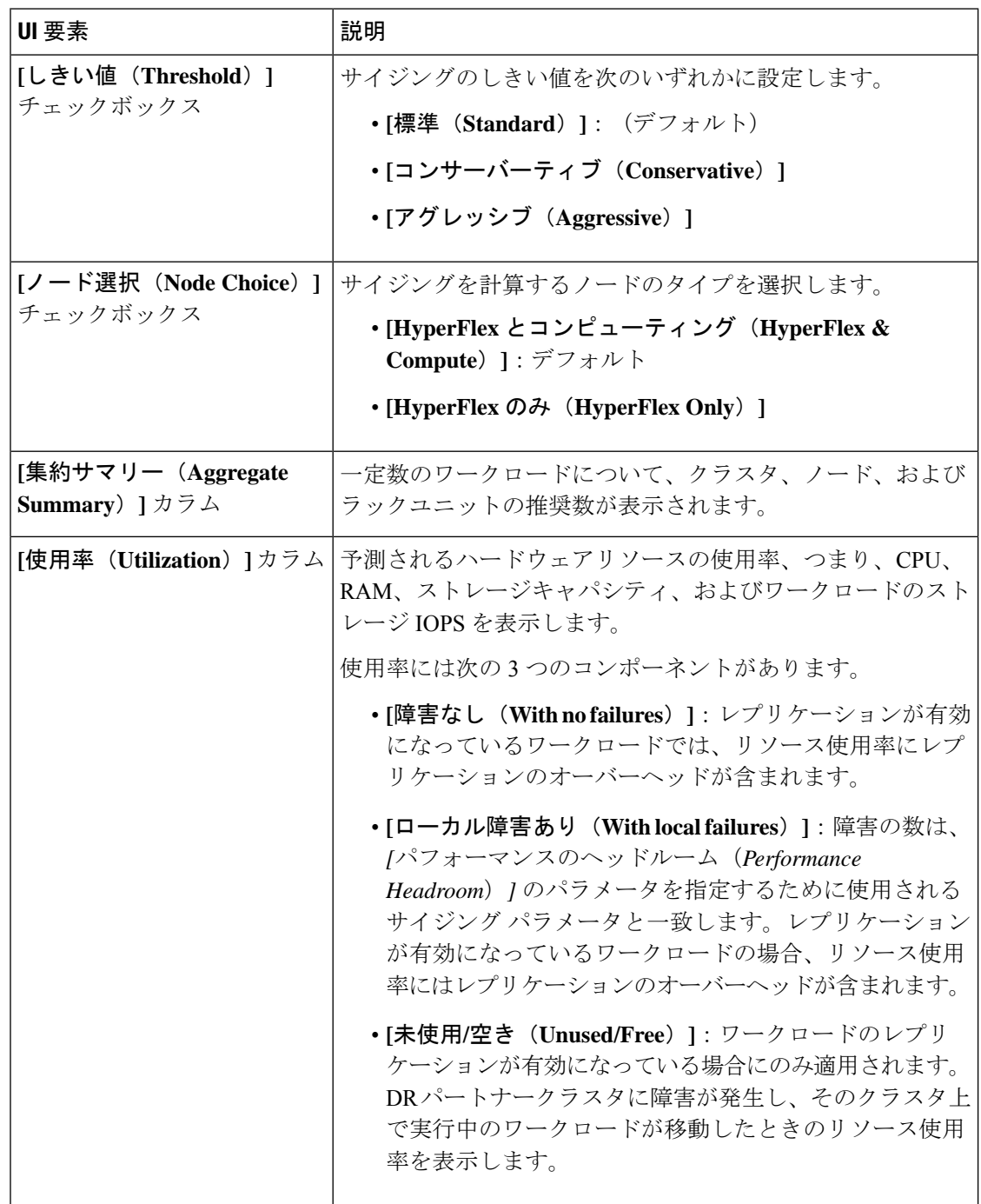

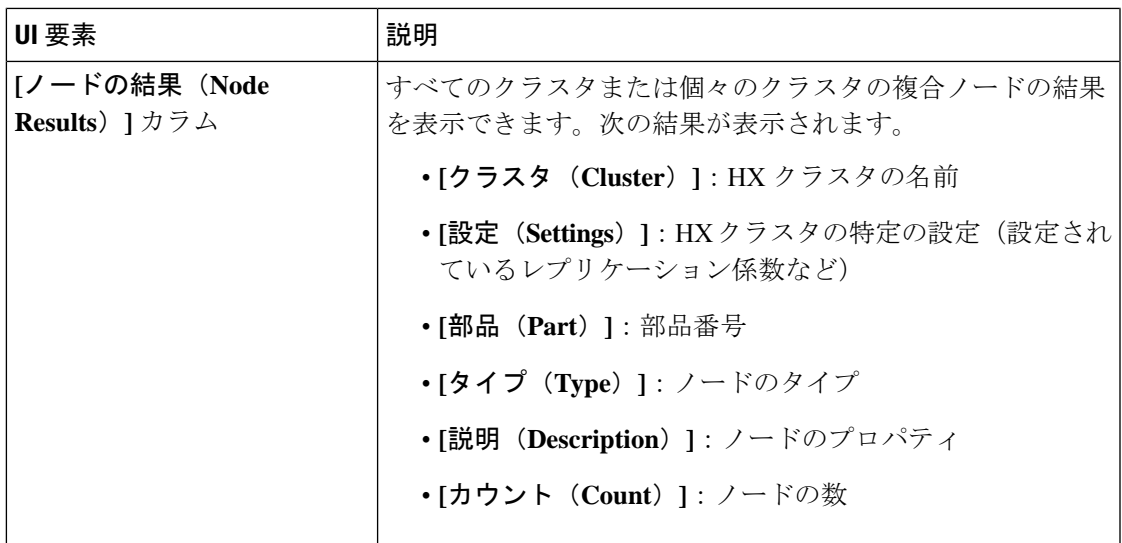

#### **[**カスタマイズ(**Customize**)**]** ボタン

**[**カスタマイズ(**Customize**)**]** をクリック後、サイジング用の HX クラスタ ワークロードのタ イプを選択してカスタマイズし、**[**適用(**Apply**)**]** をクリックします。次のオプションを使用 して、ワークロードのサイジングをカスタマイズできます。

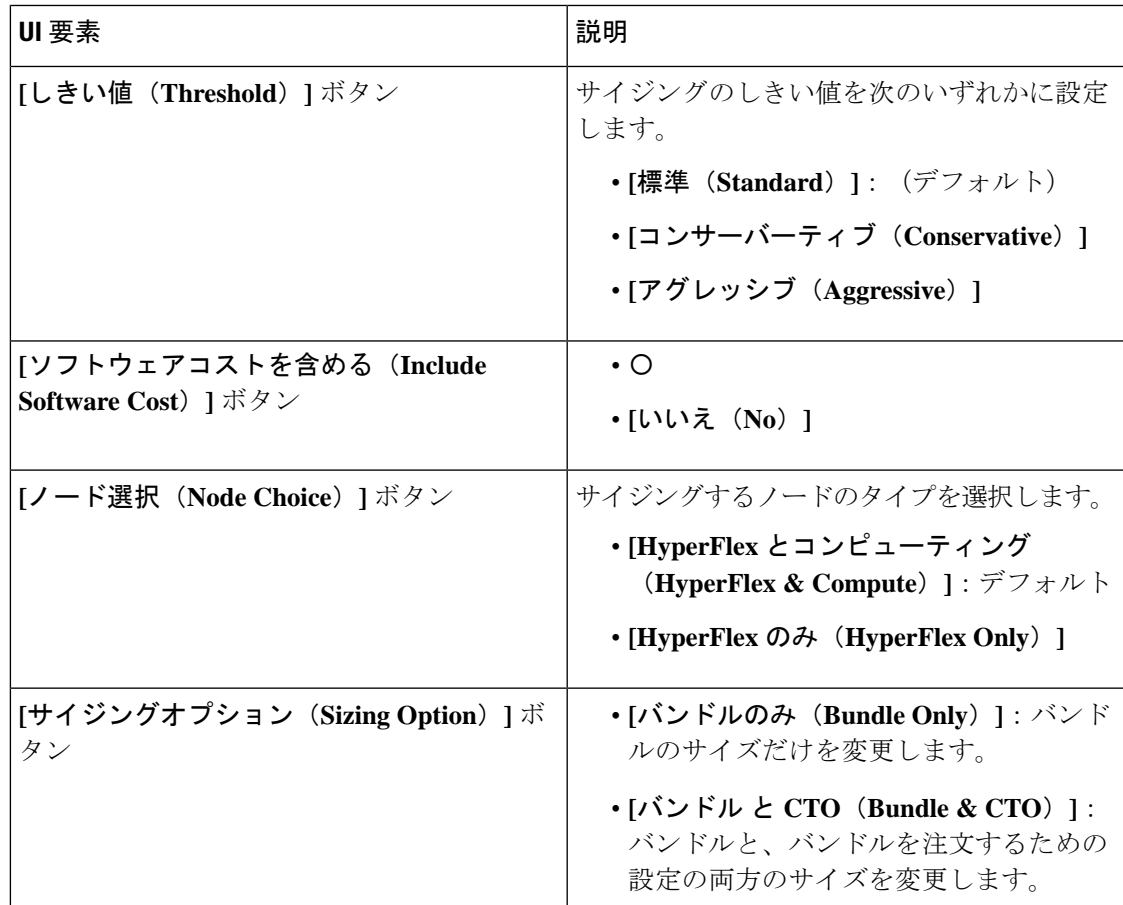

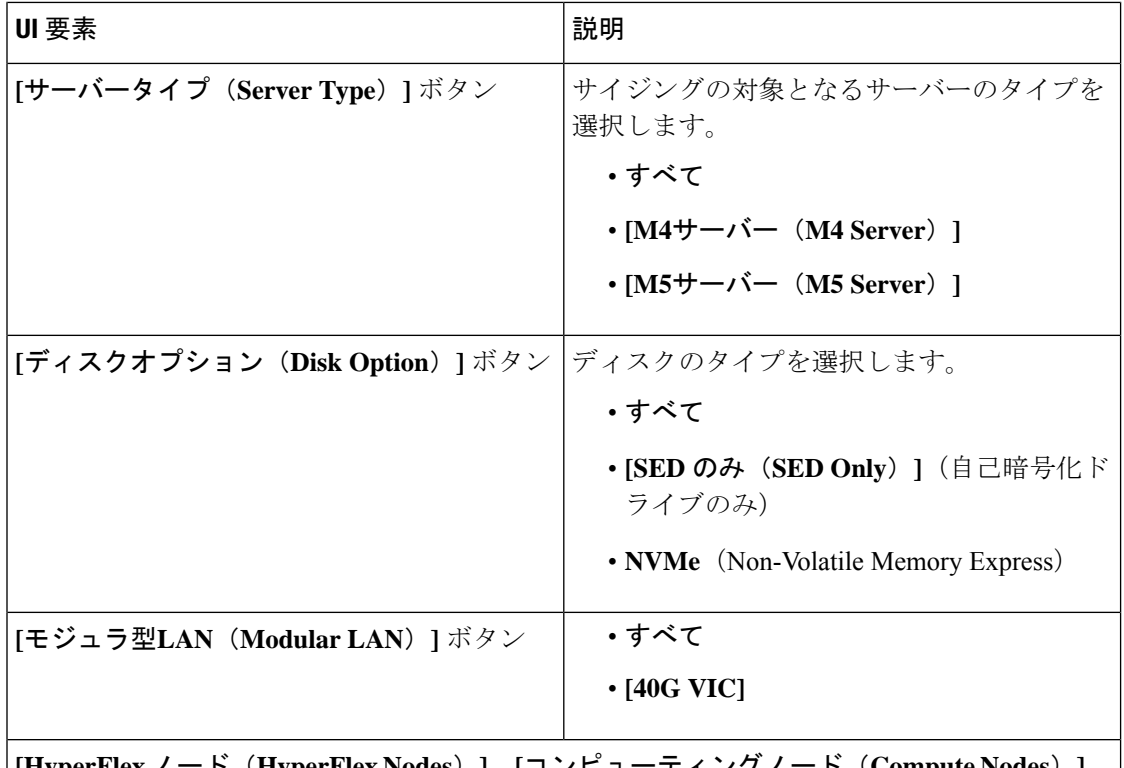

**[HyperFlex** ノード(**HyperFlex Nodes**)**]**、**[**コンピューティングノード(**Compute Nodes**)**]**、 **[CPU]**、**[RAM**スロット(**RAMSlots**)**]**、**[**ディスクオプション(**DiskOptions**)**]**、および**[**モ ジュラー **LAN**(**Modular LANs**)**]** をカスタマイズすることもできます。

#### **[**ダウンロード(**Download**)**]** ボタン

次の 2 つの形式で HxSizer からサイジングレポートをダウンロードできます。

サイジングレポートのダウンロード

選択したオプションについて、サイジング入力、提案されたサイジング設定、ワークロードの 要約、集約ワークロードの要件、およびリソースの使用率のすべての詳細を表示できます。[シ ナリオ(Scenario)] ページの右上隅にある [ダウンロード(Download)] ボタン(次を参照) をクリックし、[サイジングレポートのダウンロード(Download Sizing Report)] をクリックし ます。

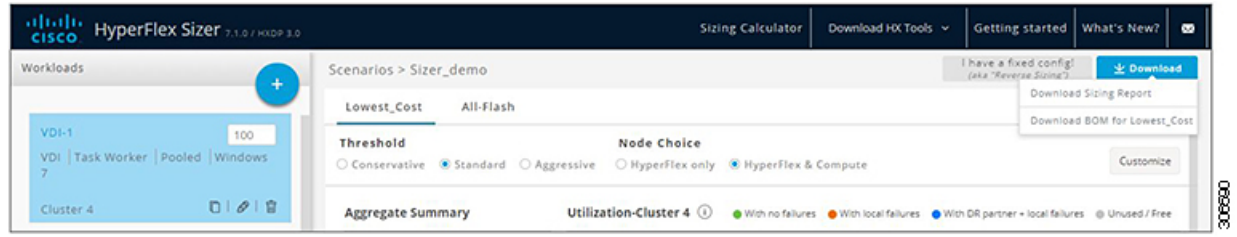

オールフラッシュおよび最小コストの **BOM** のダウンロード

詳細な部品表 (BOM) は、Excel スプレッドシートとして、「オールフラッシュ (All-Flash) ] オプションと[最小コスト(LowestCost)]オプションに対して個別に使用できます。このExcel シートは、Cisco Commerce Workspace(CCW)に直接ロードできます。

#### 固定構成(逆サイジング)

固定設定(「逆サイジング」ともいう)では、ワークフローが固定された HX 設定で開始さ れ、特定のワークロードのセットが実行されるかどうかを検証するのに役立ちます。一方、通 常のサイジングでは、ワークフローを実行することで、一連のワークロードに対する最適なコ ストのHX構成が特定されます。詳細については、「[固定\(リバース\)構成のサイジング](b_Cisco_HyperFlex_Sizer_Getting_Started_Guide_chapter3.pdf#nameddest=unique_11)」を 参照してください。

### シナリオのタスク

既存のシナリオを表示するには、HyperFlex Sizer の **[**マイシナリオ(**My Scenarios**)**]**タブに移 動します。既存のシナリオでは、次のタスクを実行できます。

#### シナリオの複製

*[*既存のシナリオの*[*複製(*Clone*)*]*アイコンをクリックしてシナリオのコピーを作成し、次の フィールドに値を入力します。

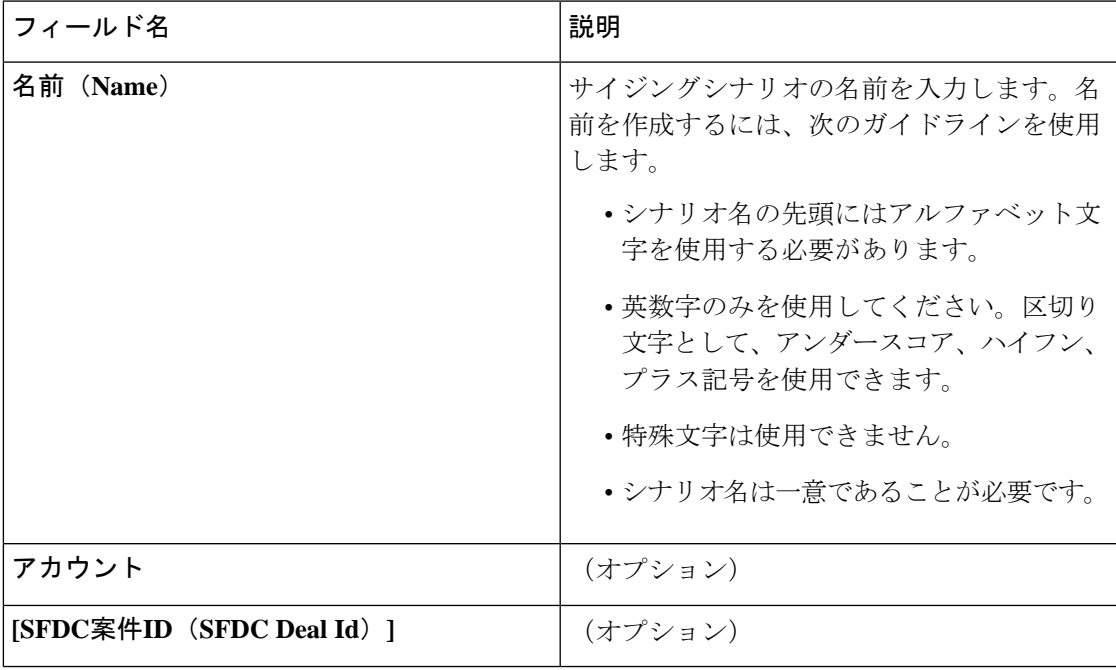

#### シナリオの編集

既存のシナリオの *[*編集(*Edit*)*]*アイコンをクリックして、**[Scenarioname**(シナリオ名)**]**、 **[**アカウント(**Account**)**]**、または **[SFDC** ディール **ID**(**SFDC Deal ID**)**]** を編集します。

#### シナリオ(**Scenario)** の共有

既存のユーザーまたは新規ユーザーとシナリオを共有するには、次の手順を実行します。

- **1.** シナリオを共有するには、既存のシナリオの*[*共有(*Share*)*]*アイコンをクリックします。
- **2. [**ユーザーの選択(**Select User**)**]** ドロップダウン リストをクリックして、表示されたリス トからユーザーを追加します。
- **3.** ユーザーには、次のアクセス権限を設定できます。
	- [読み取り専用アクセス(Read-only Access)]:ユーザーはこのシナリオにアクセスで きるだけで、変更することはできません。
	- [読み取り/書き込みアクセス(Read and Write Access)]:ユーザーには、シナリオを変 更したり、新しいワークロードを追加したり、既存のワークロードを変更したりする 権限があります。

リストにユーザー名が表示されない場合は、**[**ユーザー名(**User Name**)**]** フィールドに有 効なユーザー ID を入力し、**Enter** を押します。

**4.** [保存(Save)] をクリックします。

自分と共有されているシナリオのリストは、**[**自分の共有状況(**Shared with me**)**]** タブで確認 できます。シナリオの所有者とシナリオを共有しているユーザーに関する詳細情報は、**[**共有 シナリオ(**Shared Scenarios**)**]** ページで確認できます。

#### シナリオの削除

シナリオを削除するには、既存のシナリオの *[*削除(*Delete*)*]* アイコンをクリックします。

### **VM** およびデスクトップまたはそのいずれかの数の変更

デフォルト値を変更するには、[カスタマイズ(Customize)] をクリックします。

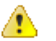

推奨値はパフォーマンス テストに基づいているため、変更する場合は注意する必要がありま す。 注目

デスクトップ数/VM 数を変更するには、次の手順を実施します。

ステップ **1** [ワークロード リスト(Workloads List)] の値を変更します([カウント(Count)] ボックスの任意のワー クロードのもの、次を参照)。

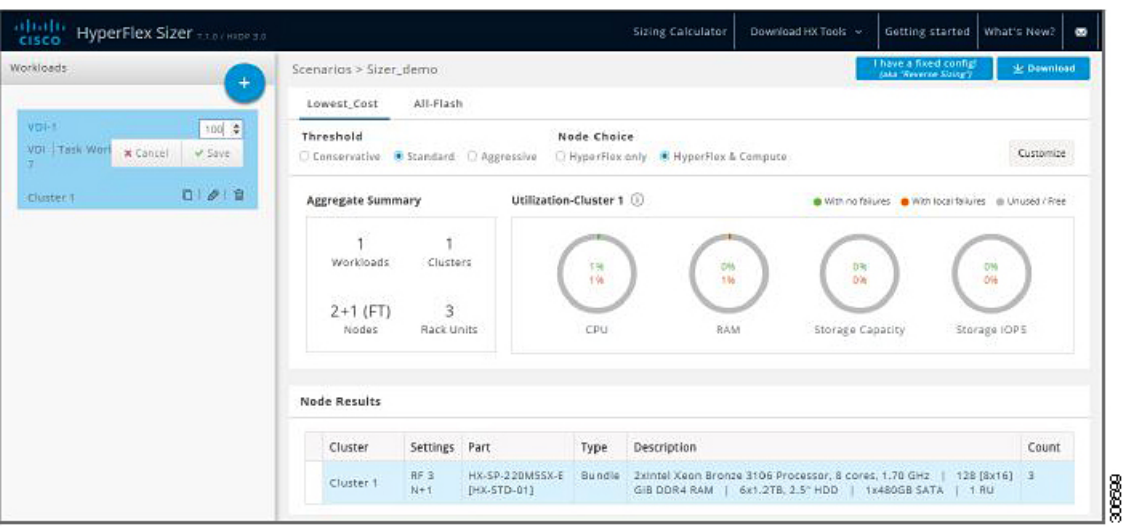

ステップ2 [保存 (Save) ] をクリックします。

### クラスタ全体にわたるワークロードの結果の表示

クラスタ全体のワークロードの結果を表示するには、次の手順を実行します。

- ステップ **1** [ノードの結果(Node Results)] の下の [クラスタ 1(Cluster 1)] をクリックして、クラスタ 1 に属してい るすべてのワークロードを表示します。サマリーと使用率の詳細は、クラスタ1に基づいて表示されます。
- ステップ **2 [**クラスタ **2**(**Cluster 2**)**]**([ノードの結果(Node Results)] の下)をクリックして、クラスタ 2 の詳細を表 示します。

## サイジング オプションをカスタマイズする

サイジング オプションをカスタマイズするには、次の手順を実施します。

ステップ1 画面右上の [カスタマイズ (Customize) ] ボタンで、[Hyperflex ノード (Hyperflex Nodes)]、[コンピュー ティング ノード(Hyperflex Nodes)]、[CPU]、[RAM スロット(RAM Slots)]、および [RAM] オプション をカスタマイズします(以下を参照):

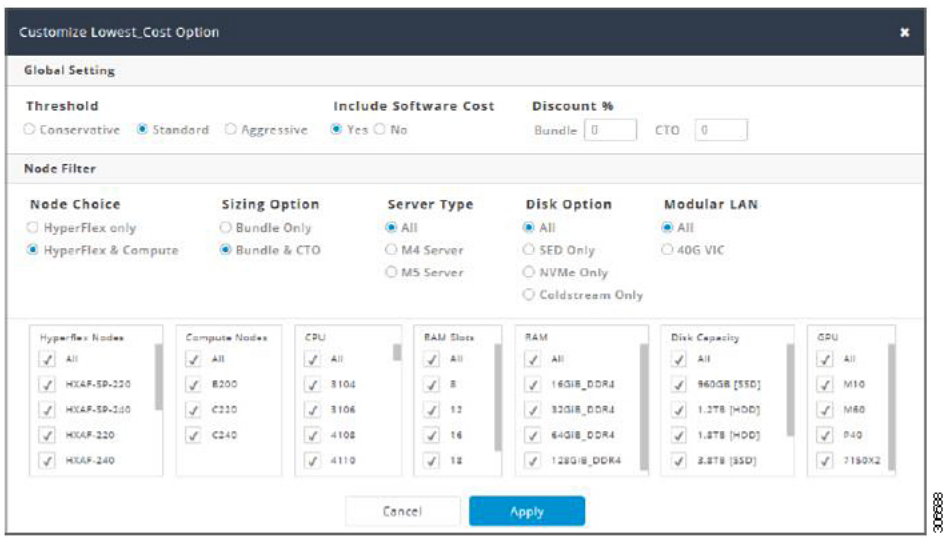

- ステップ2 さらに[しきい値 (Threshold) ]、[ノード選択 (Node Choice) ]、[サイジングオプション (Sizing Option) ]、 および [ディスク オプション(Disk Option)] をカスタマイズすることもできます。[ディスク オプション (DiskOption)]では、[ストレージ暗号化ディスク(StorageEncryptedDisks)]、[NVMe]、または[Coldstream] を選択できます。
- ステップ3 [適用 (Apply) ]をクリックします。変更されたオプションが保存され、新しい結果が[シナリオ (Scenario) ] ページから表示されます。

翻訳について

このドキュメントは、米国シスコ発行ドキュメントの参考和訳です。リンク情報につきましては 、日本語版掲載時点で、英語版にアップデートがあり、リンク先のページが移動/変更されている 場合がありますことをご了承ください。あくまでも参考和訳となりますので、正式な内容につい ては米国サイトのドキュメントを参照ください。